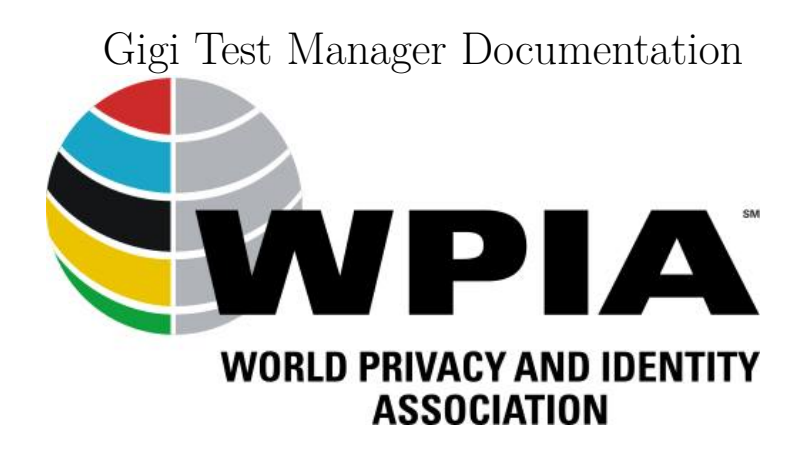

2018-12-09

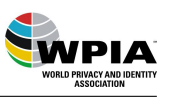

# **Contents**

WPIA

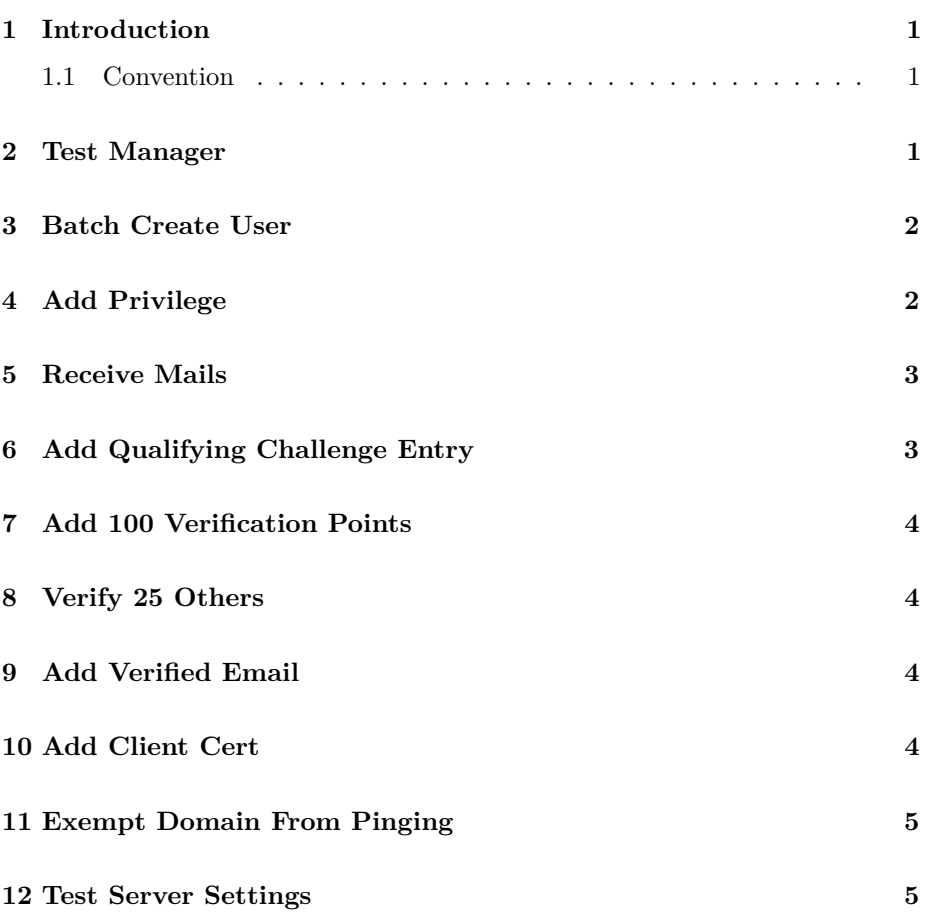

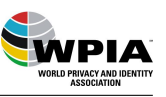

### <span id="page-2-0"></span>**1 Introduction**

This document should guide a user on a test environment to manipulate accounts to use them for special test scenarios.

The documentation is based on the software release 0.1-63-g15f6a8ad.

This documentation covers only the functionality of the Test Manager on a test environment. For detailed information about how to use the system see the [user]((https://docs.wpia.club/gigi-user-documentation.html)) [documentation.]((https://docs.wpia.club/gigi-user-documentation.html))

#### <span id="page-2-1"></span>**1.1 Convention**

Addressing menu entries: topic – subtopic (key template menu)

Addressing buttons: button text (key template button)

"see link to" refers to links given on the web page and will not be given in this documentation

#### <span id="page-2-2"></span>**2 Test Manager**

On a gigi test environment there are some restrictions and different settings in comparison to the real system.

The main restriction is that for normal accounts no emails are sent to any recipients. They are caught internally and can be viewed through the Test Manager. (see [Receive Mails\)](#page-3-2).

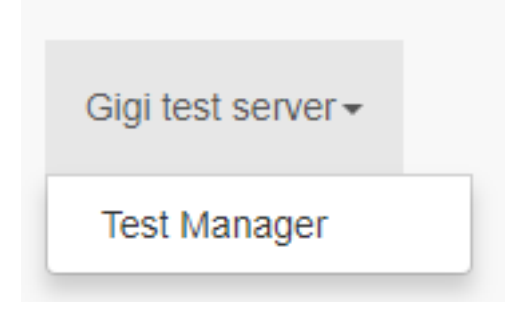

Figure 1: Screenshot Menue

The current settings of a test server can be viewed at the bottom of the test manager page. (see [Test Server Settings\)](#page-6-2)

To access the Test Manager use Gigi test server – Test Manager.

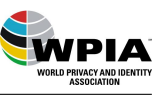

## <span id="page-3-0"></span>**3 Batch Create User**

For some test cases it useful to have a set of user accounts. To add new accounts to the system without going through the normal registration process use Batch Create User.

| <b>Batch Create Users:</b> | mail:  | NNN@         |
|----------------------------|--------|--------------|
|                            | nount. | Create Users |

Figure 2: Screenshot Batch Create User

Enter a prefix and the domain for the email address and the number of accounts needed. A maximum of 100 email addresses for the given email address pattern can be created.

All accounts created with the batch process have the date of birth: 1990-01-01.

## <span id="page-3-1"></span>**4 Add Privilege**

For some test cases there is the need for special privileges. Normally these can only be granted by a supporter.

| Add Privilege: |  | + Privilege<br>Granti | Revoke Privilege |
|----------------|--|-----------------------|------------------|
|                |  |                       |                  |

Figure 3: Screenshot Add Privilege

On the test server you can grant the following privileges by entering the preferred email address of an account and choosing the appropriate privilege.

<span id="page-3-2"></span>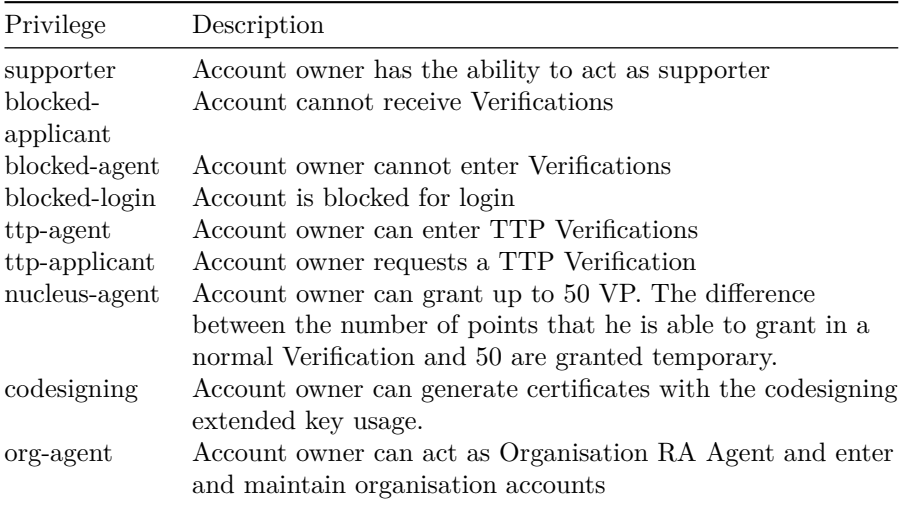

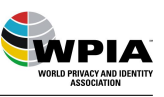

## <span id="page-4-0"></span>**5 Receive Mails**

The test server is not sending any mails. Instead the emails can be viewed can be viewed by entering the preferred email address.

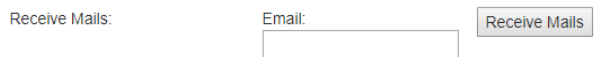

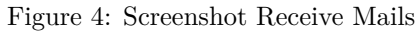

If more than one email is available all are listed in descending order of creation.

# <span id="page-4-1"></span>**6 Add Qualifying Challenge Entry**

For some parts of the system you need to pass a qualifying challenge.

| Add Qualifying Challenge Entry: | Email: | Agent Qualifving Challenge | Add Challenge |
|---------------------------------|--------|----------------------------|---------------|
|                                 |        |                            |               |

Figure 5: Screenshot Add Qualifying Challenge Entry

By entering the preferred email address and one of the following challenges the chosen one will be entered as passed.

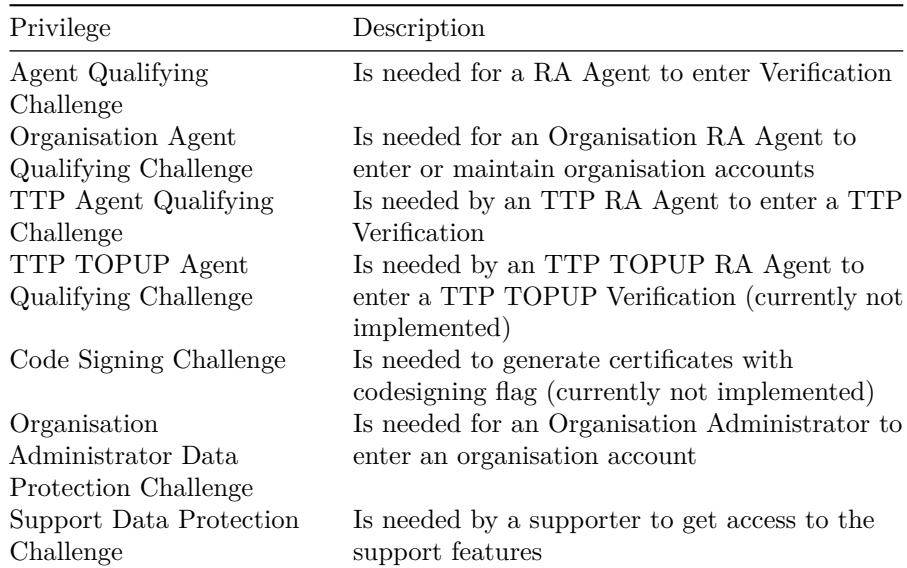

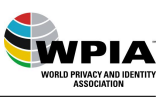

# <span id="page-5-0"></span>**7 Add 100 Verification Points**

In some cases an account needs to have Verification Points assigned e.g. to enter Verifications

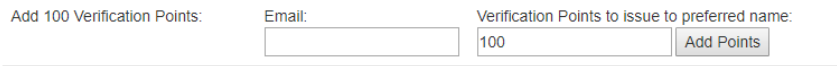

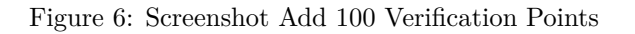

By entering the preferred email address of an account and the chosen number of points these will be granted to the account.

### <span id="page-5-1"></span>**8 Verify 25 Others**

In some case it might be useful to have Experience Points in an account e.g. to grant 35 Verification Points

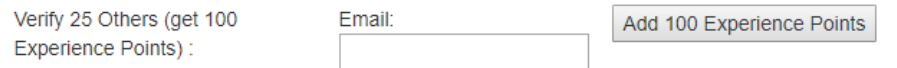

Figure 7: Screenshot Verify 25 Others

To add experience points to an account enter the preferred email address and use the button.

## <span id="page-5-2"></span>**9 Add Verified Email**

If a further email address is needed enter the preferred email address of the account and the new one.

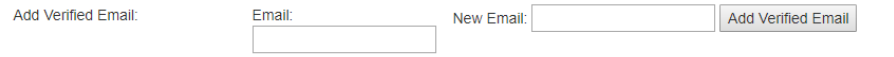

Figure 8: Screenshot Add Verified Email

The new email address is accepted.

### <span id="page-5-3"></span>**10 Add Client Cert**

A client certificate can be issued for an email address if only the public key is needed.

With this process the private key is generate by the system but will not be available for the user.

WPIA

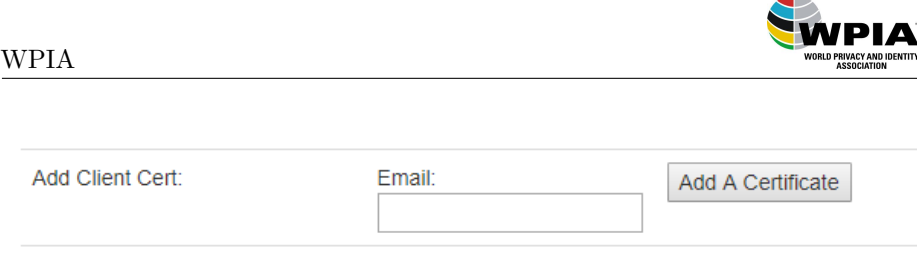

Figure 9: Screenshot Add Client Cert

## <span id="page-6-0"></span>**11 Exempt Domain From Pinging**

By default the system is pinging a domain every 6 months. On the test server you can exempt a domain from these checks.

Exempt Domain From Pinging Domain: Exempt this domain from pings Do not exempt this domain from pings

#### Figure 10: Screenshot Exempt Domain From Pinging

Enter the domain name and use the appropriate button for your choice.

<span id="page-6-2"></span>This exempt is kept until it is revoked or Gigi is restarted e.g. during an update.

#### <span id="page-6-1"></span>**12 Test Server Settings**

#### **Test server settings**

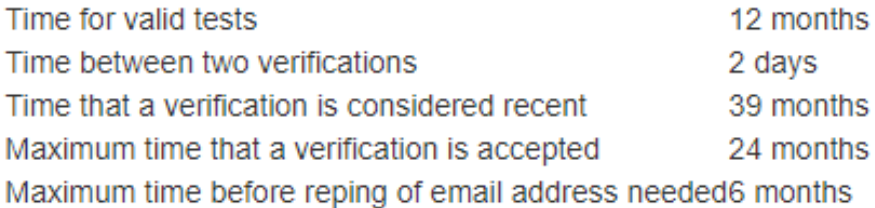

Figure 11: Screenshot Test Server Settings

At the bottom of the page the current settings for the test server are displayed which might differ from the settings on a productive system.

The current settings for the productive system are:

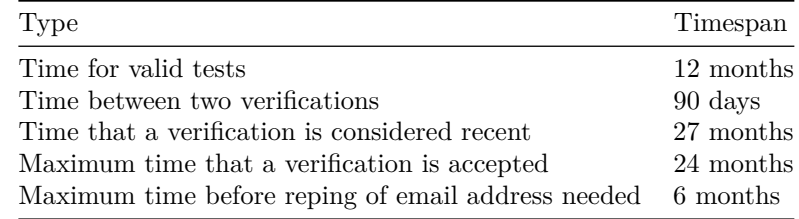